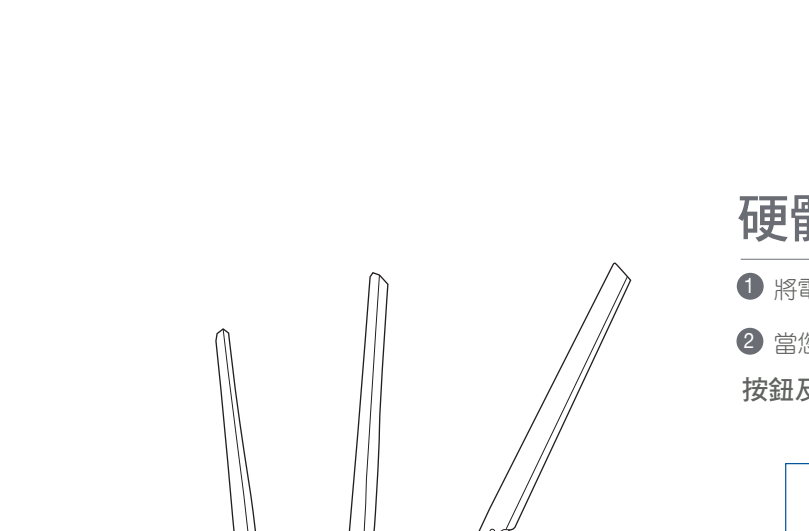

**FAST** Networking Solutions

RT-AC68U V4 Wireless-AC1900 搭配 AiMesh Wi-Fi 系統

# 快速 使用指南

IN SEARCH OF INCREDIBLE

<u> 1959 - 1959 - 1959 - 1959 - 1959 - 1959 - 1959 - 1959 - 1959 - 1959 - 1959 - 1959 - 1959 - 1959 - 1959 - 195</u>

### 硬體說明

 $\bigoplus$ 

❶ 將電源變壓器插入無線路由器的電源插孔(DCIN),並按下電源按鈕。

**②**當您的硬體裝置準備就緒後,電源指示燈和 2.4GHz/5GHz 指示燈將會亮起。

按鈕及插孔說明

LED 指示燈說明

 $\bigodot$ 

將另一根網路線的一端插入無線路由器的 LAN 連接埠,另 一端插入電腦的網路插孔。

- 請至「一台路由器的設定步驟」章節。 1 1 **← 準備兩台華碩無線路由器(欲了解支援 AiMesh 的華碩無線路由器型號,請造訪** https://www.asus.com/tw/AiMesh/)。
	- 2) 將一台路由器設定為 AiMesh 路由器,另一台設定為 AiMesh 節點。

連接埠

重置按鈕

此按鈕可重置或回復系統至其初始設定。

WAN 連接埠

使用網路線將無線路由器連接至數據機。

### LAN 1-4 連接埠

\*\* 若您有多台 AiMesh 路由器,建議您將擁有更高規格的路由器設定為 AiMesh 路由器,其他路 由器設定為 AiMesh 節點。

01 準備設定一台單獨的路由器

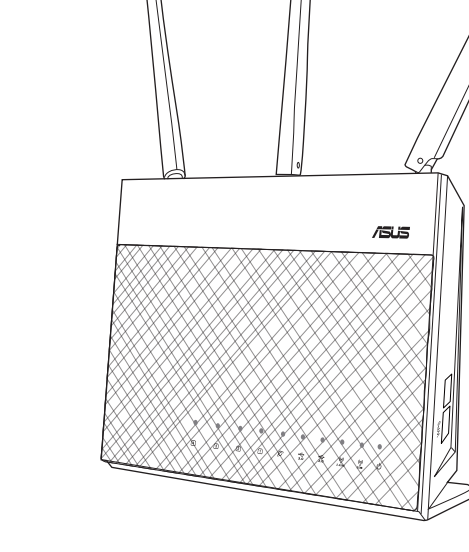

設定前

 $\odot$ 

# 02 準備設定 AiMesh Wi-Fi 系統

 $2.4$ GHz -<br>「USB 2.0 連接埠

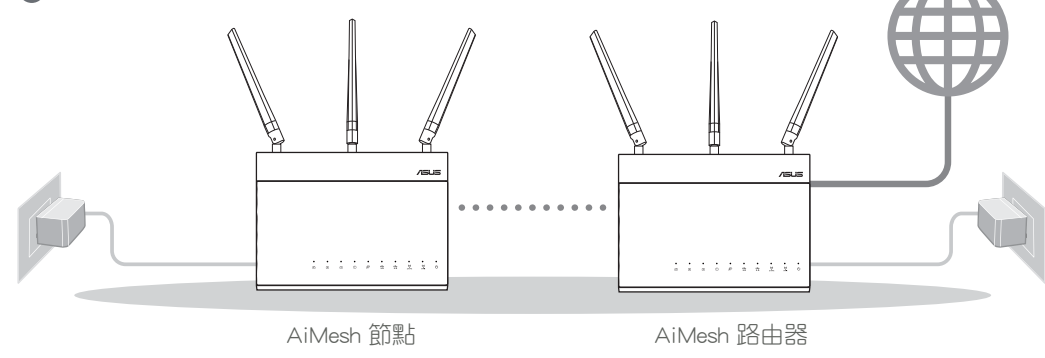

設定一台路由器 スポックス スポックス こうしょう しょうしょう AiMesh 設定步驟

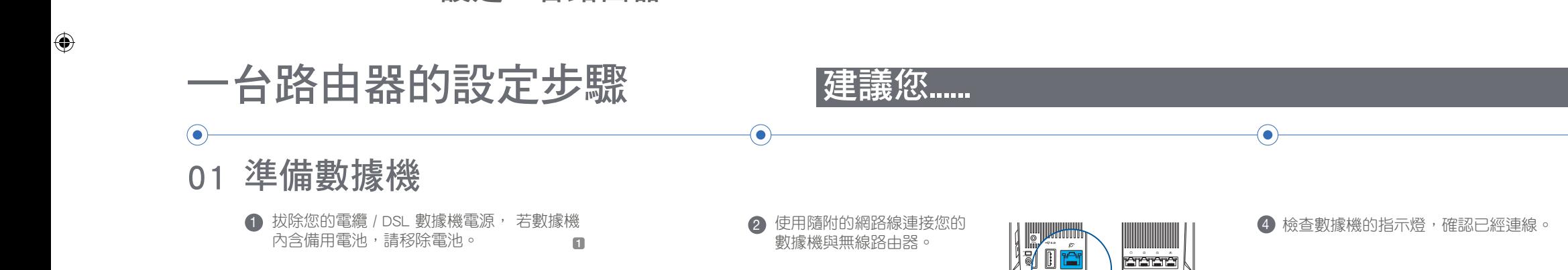

 $111111111111$ 

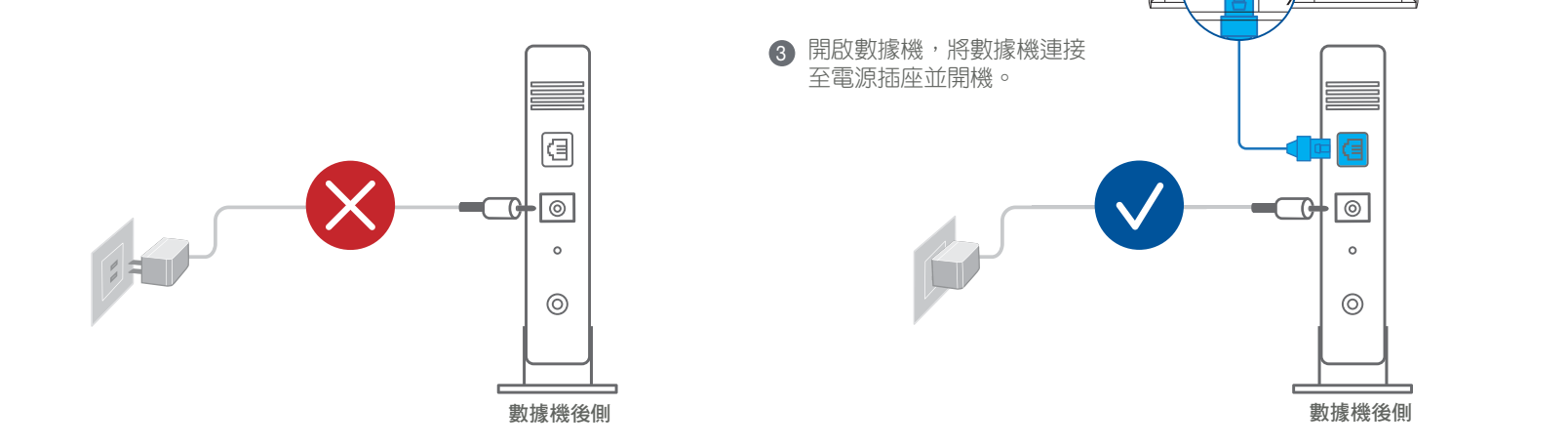

請至「AiMesh 設定步驟」章節。 3

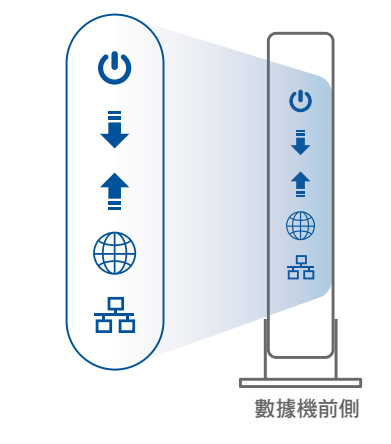

■若您使用 DSL 連線網際網路, 將會需要向您的網路服務供應商 (ISP)取得登入帳號 / 密碼, 以正確安裝您的無線路由器。

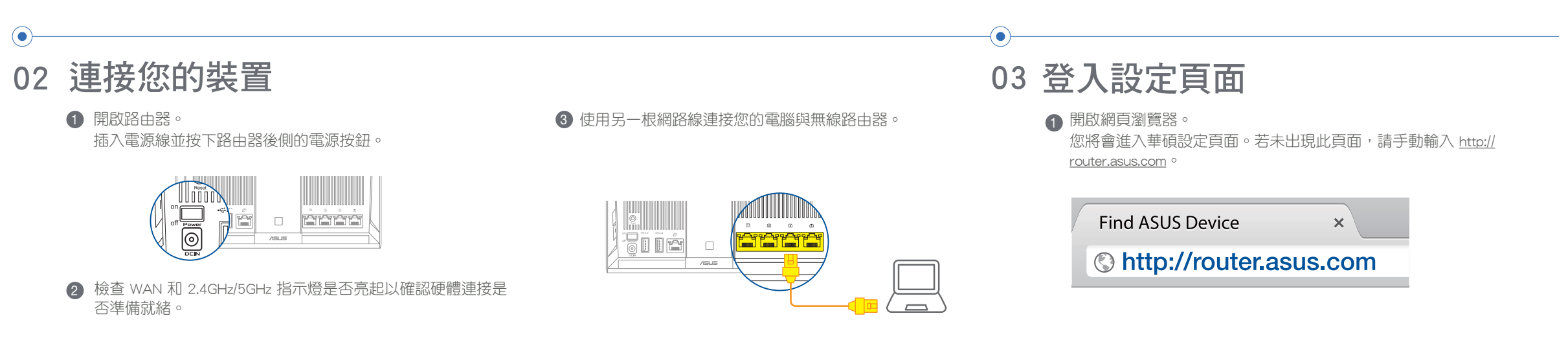

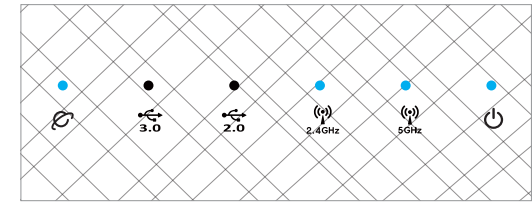

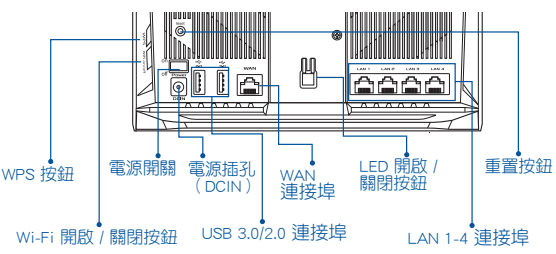

LAN 1-4 連接埠  $WAN$  USB 3.0

AiMesh 設定步驟

a sa Tanzania

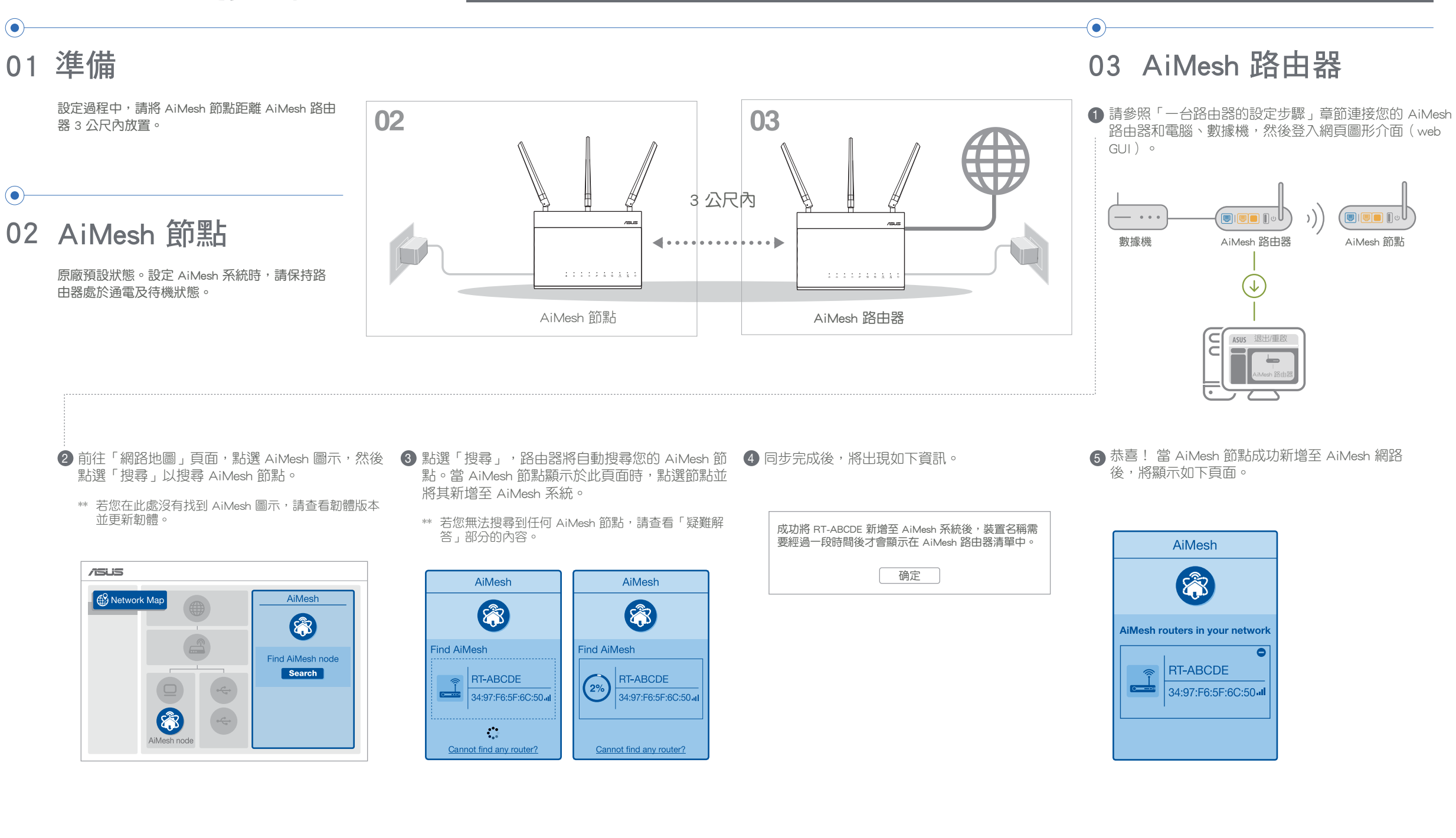

 $\odot$ 

 $\bigoplus$ 

C ):請至 <u>https://www.asus.com/tw/AiMesh/</u> 下載支援 v. 上傳韌體後,請至「網路地圖」頁面確認是否已顯 vi. 按下 AiMesh 節點的重置按鈕至少 5 秒鐘,電源指示燈緩 慢閃爍後鬆開重置按鈕。

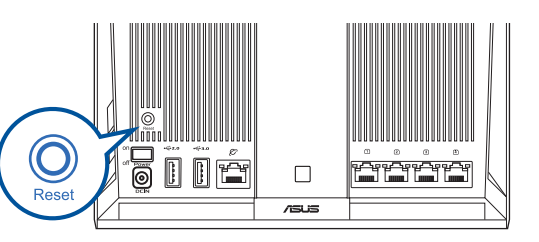

 $\bigcirc$ 

# 疑難解答

 $\bigoplus$ 

注意: 為將干擾降至最低,請將路由器放置在遠離無繩電話、藍牙裝置和微波爐等裝置的位置。 建議您將路由器放在開放區域的高處。

若您的 AiMesh 路由器無法搜尋到任何附近的 AiMesh 節點 或同步失敗, 請檢查以下幾個方面並重試。

### 將 AiMesh 路由器和節點放置在最佳位置。

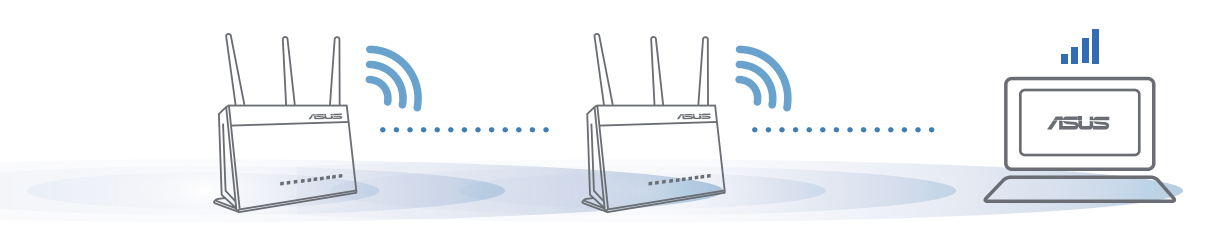

下載免費的 ASUS Router APP 設 定和管理您的路由器。

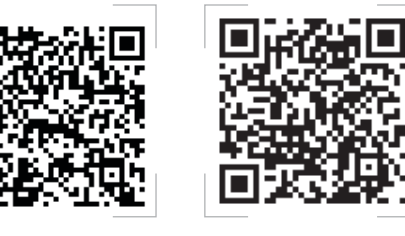

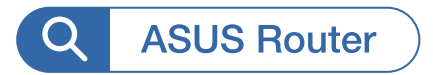

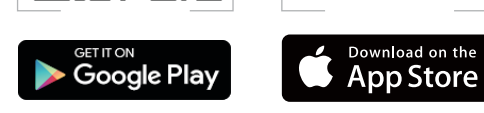

#### 我可以在 AiMesh 路由器間設定有線骨幹 (Ethernet Backhaul, 乙太網路骨幹)嗎? Q2

A: 可以。AiMesh 系統支援 AiMesh 路 由器與節點間的無線和有線連線,以最 大化增強吞吐量及穩定性。AiMesh 會 分析每個可用頻帶的無線訊號強度, 然後自動判斷無線和有線連線哪個對 於路由器間的連接骨幹是更佳選擇。

- 將您 AiMesh 節點移至距 AiMesh 路由器更 a 近的地方。請確認 AiMesh 節點距離 AiMesh 路由器 3 公尺內。
- b AiMesh 節點已開機。
- c AiMesh 節點已升級至支援 AiMesh 的韌體。
- i. 請至 <u>https://www.asus.com/tw/AiMesh/</u> 下載支援 AiMesh 的韌體。
- ii. 開啟 AiMesh 節點的電源,並用網路線將其連接 至電腦。
- iii. 開啟網頁圖形介面(Web GUI)。您將會進入 華碩設定頁面。若未出現此頁面,請手動輸入 http://router.asus.com 。
- iv. 前往【系統管理 > 韌體升級】頁面。點選「選 擇檔案」,然後升級至支援 AiMesh 的韌體版 本。
- 示 AiMesh 圖示。

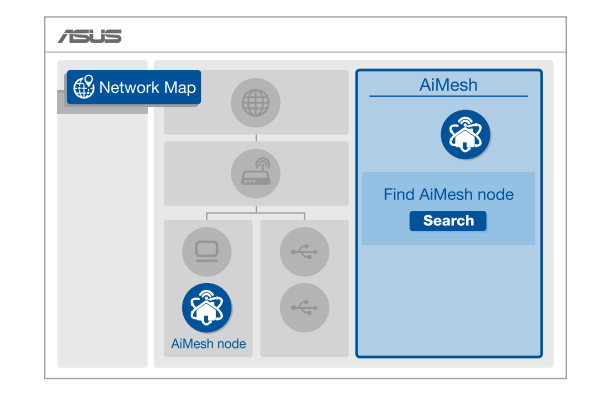

# 尋找最佳位置

# ASUS ROUTER APP

# 優質效能 FAQ 常見問題解答

#### AiMesh 路由器支援無線存取點模式嗎? Q1

2 將節點放置在擁有最佳訊號覆蓋範圍的位置。將網路線的一 端插入 AiMesh 路由器的 LAN 連接埠,另一端插入 AiMesh 節點的 WAN 連接埠。

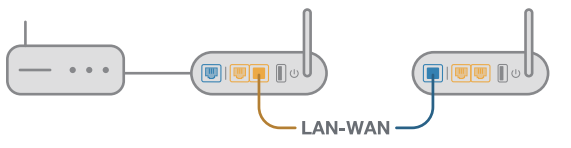

3 您的 AiMesh 系統將會自動為資料傳輸選擇最佳之有線或者 無線路徑。

A: 支援。您可以選擇將您的 AiMesh 路由 器設定為路由器模式或無線存取點模式 (AP Mode)。 請至網頁圖形介面(web GUI ) http://router.asus.com, 並前往 系統 管理 > 運作模式 介面進行設定。

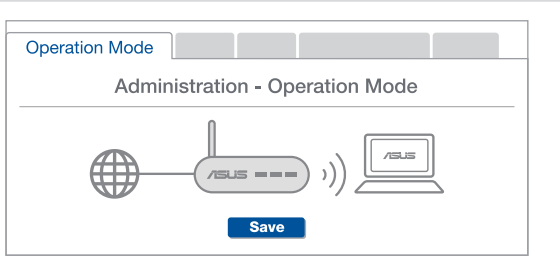

 $\bigoplus$  首先, 遵循設定步驟透過 WiFi 在 AiMesh 路由器和節點間建 立連線。